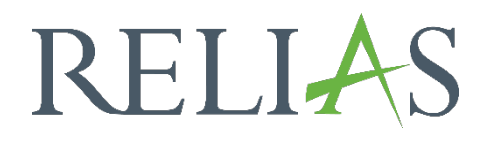

# Passwort selbstständig zurücksetzen

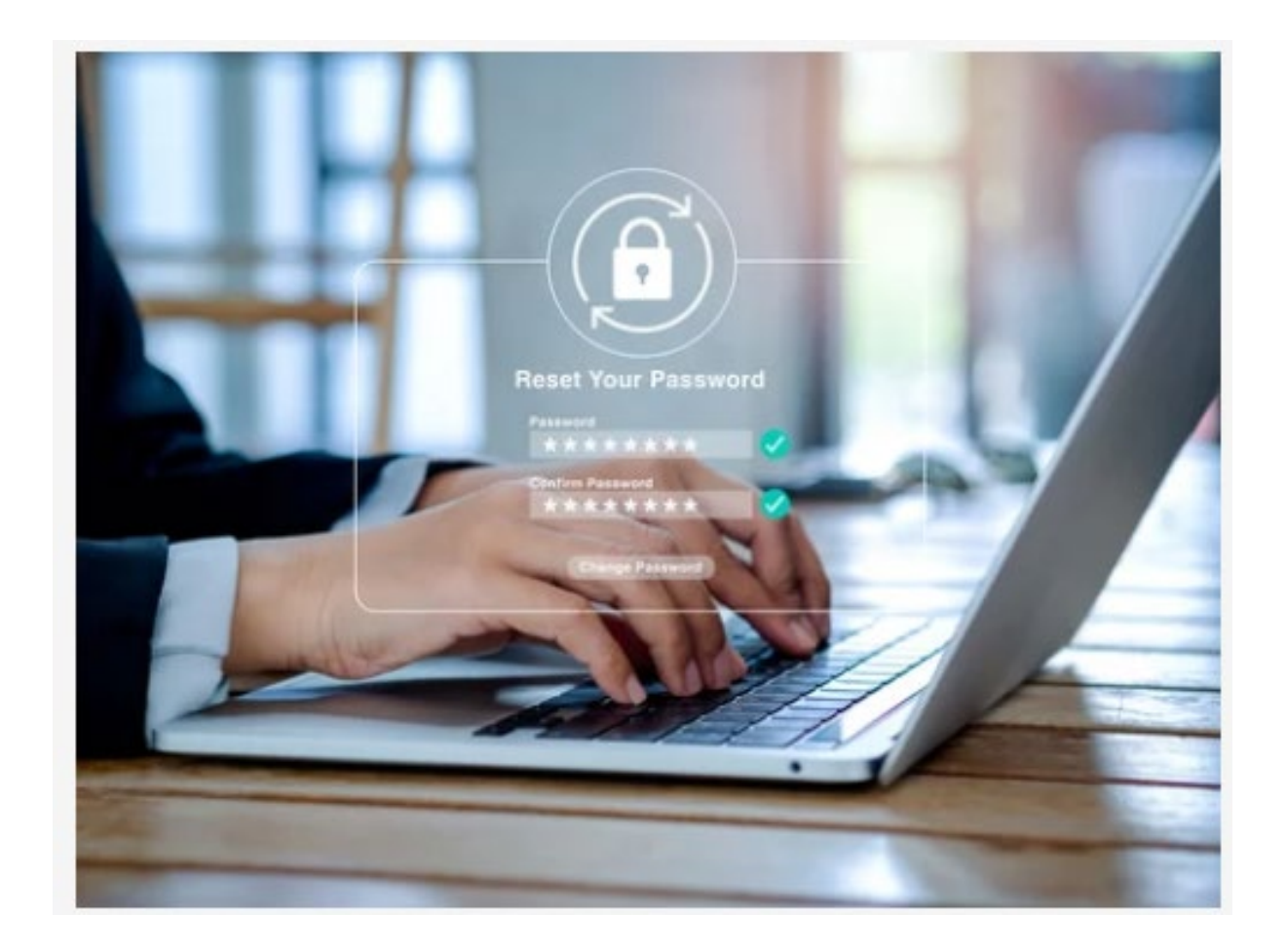

# Passwort selbstständig zurücksetzen

Es stehen Ihnen zwei Möglichkeiten zur Verfügung, Ihr Passwort im Relias LMS selbstständig zurückzusetzen.

## Möglichkeit 1 -Sicherheitsfragen anlegen und beantworten

Nach dem ersten Log-in werden Sie gebeten Sicherheitsfragen auszuwählen und die entsprechenden Antworten auf diese Fragen zu hinterlegen (siehe Abbildung 1).

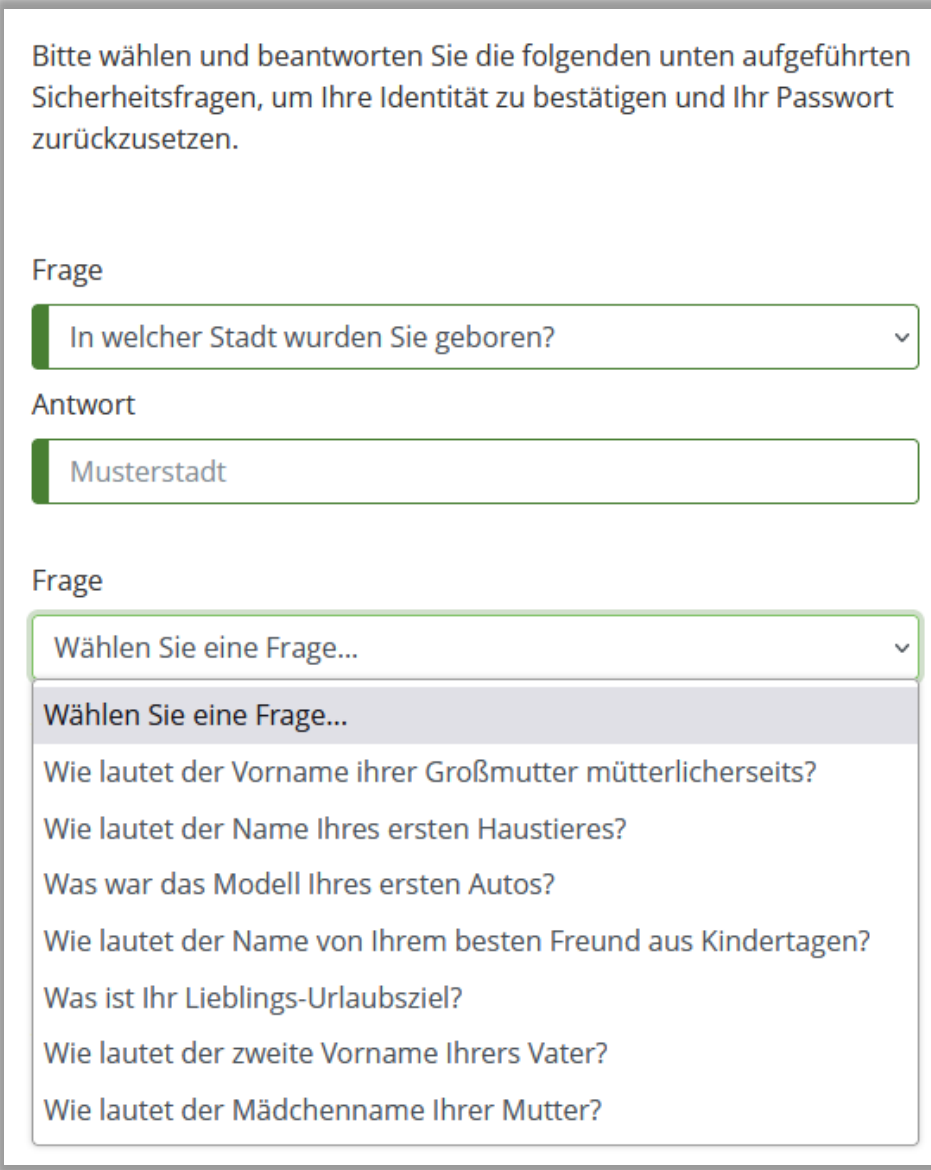

 *Abbildung 1 – Sicherheitseinstellungen nach erstem Log-in* 

Nachdem Sie sich mit Ihren Zugangsdaten angemeldet haben, klicken Sie bitte auf das "Kopf-Schultern Symbol" oben rechts, um in Ihre Profileinstellungen zu gelangen (siehe Abbildung 2 und 3).

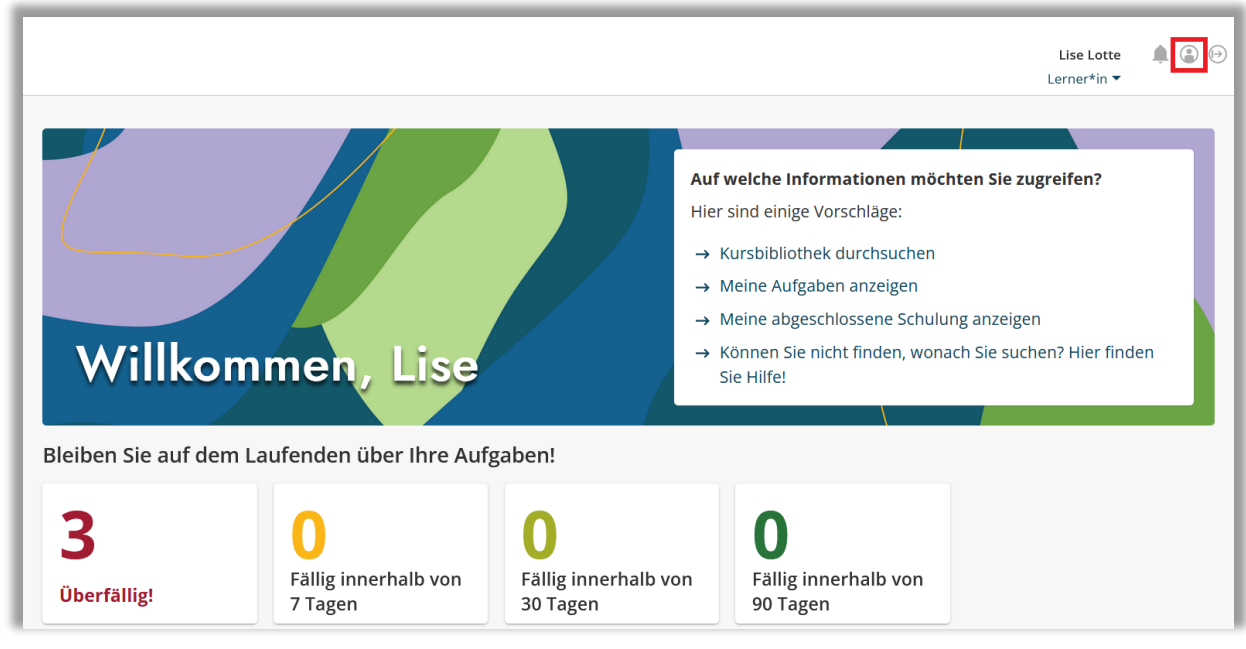

*Abbildung 2 – Zugriff auf "Mein Konto"*

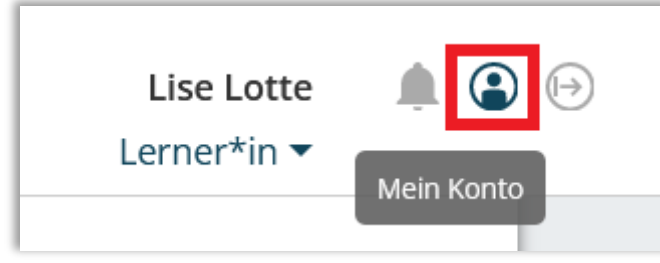

*Abbildung 3 – Zugriff auf "Mein Konto"*

Hier können Sie nun sowohl die Sicherheitsfragen als auch die Antworten darauf ändern. Wählen Sie bitte Antworten aus, welche Sie auch später noch verlässlich kennen (siehe Abbildung 4).

Klicken Sie abschließend oben rechts auf "Speichern" (siehe Abbildung 5).

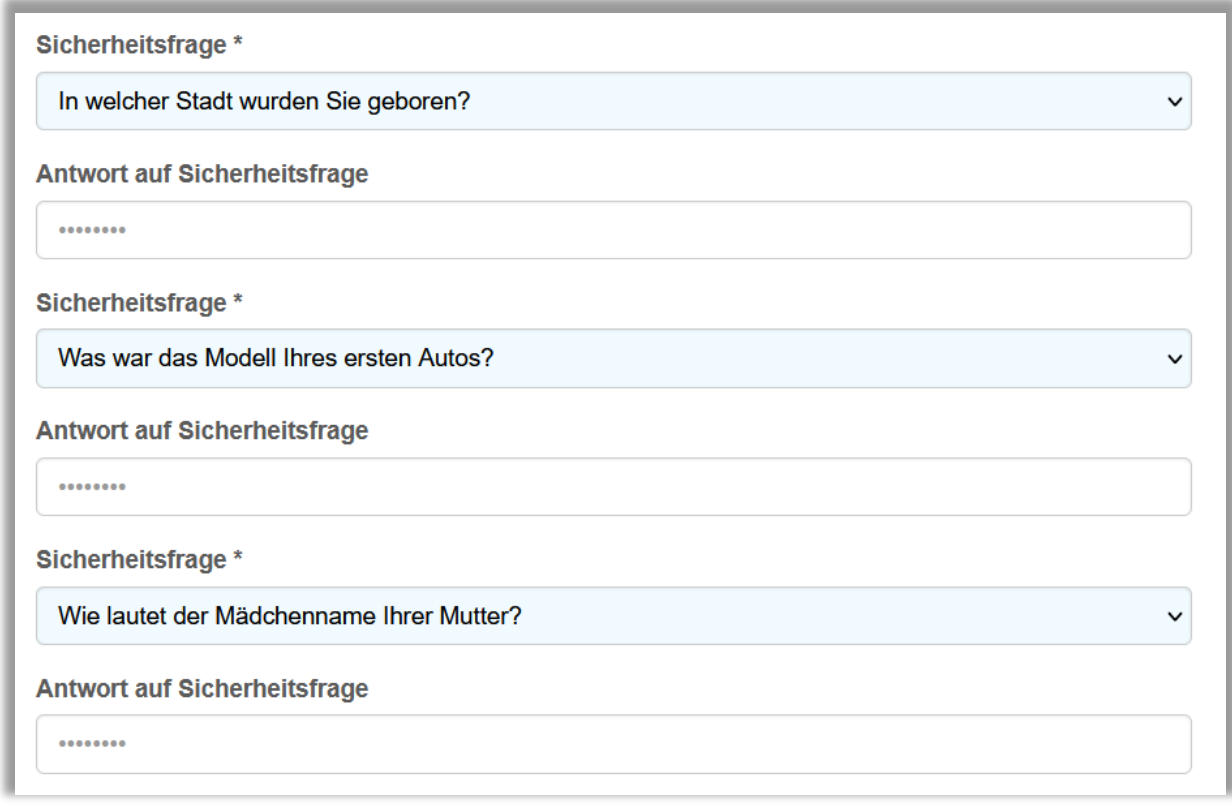

 *Abbildung 4 – Sicherheitsfragen* 

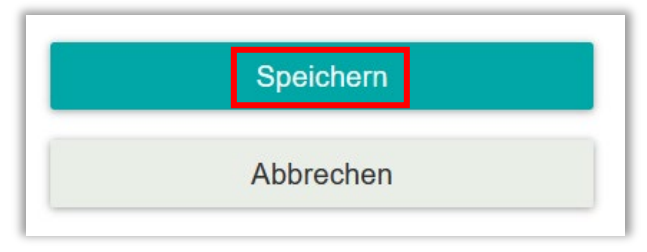

*Abbildung 5 - Speichern*

### Möglichkeit 2 -optionale E-Mail-Adresse hinterlegen

Wenn Sie keine Sicherheitsfragen einrichten möchten, haben Sie die Möglichkeit eine optionale E-Mail-Adresse zum Zurücksetzen des Passwortes unter "Mein Konto" (Zugriff siehe Abbildung 2/3) anzugeben (siehe Abbildung 6). Die Angabe dieser E-Mail-Adresse ist freiwillig. Wichtig ist, dass Sie auf das Postfach dieser E-Mail-Adresse zugreifen können. Wenn Sie nun in der Log-in Maske auf "Passwort vergessen" klicken (siehe Abbildung 7), wird ein Sicherheits-Code zum Zurücksetzen des Passwortes an die hier angegebene Mailadresse gesendet. Nach Eingabe des Sicherheits-Codes im Relias LMS können Sie sich ein neues individuelles Passwort vergeben oder sich auch jetzt noch für die Sicherheitsfragen umentscheiden (siehe Abbildung 8).

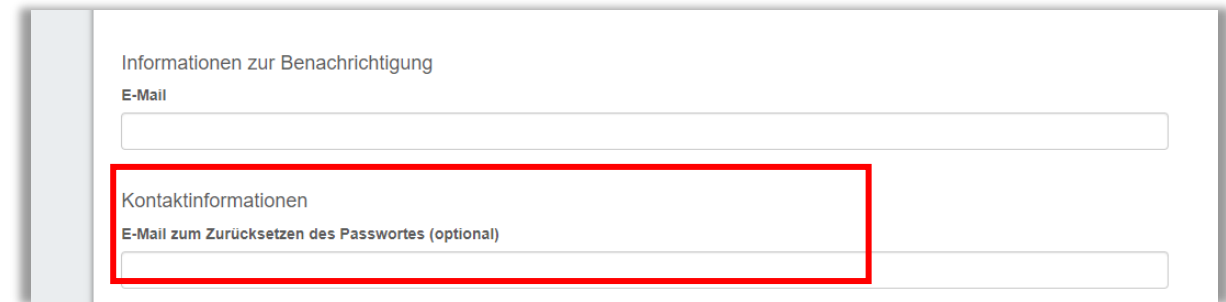

*Abbildung 6 – Eingabe optionale E-Mail-Adresse zum Zurücksetzen des Passwortes*

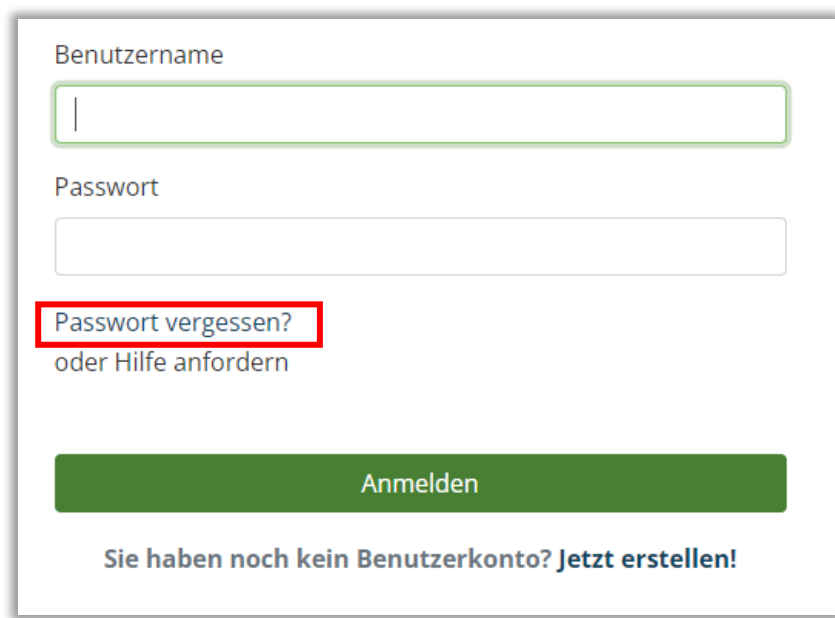

*Abbildung 7 - "Passwort vergessen?"*

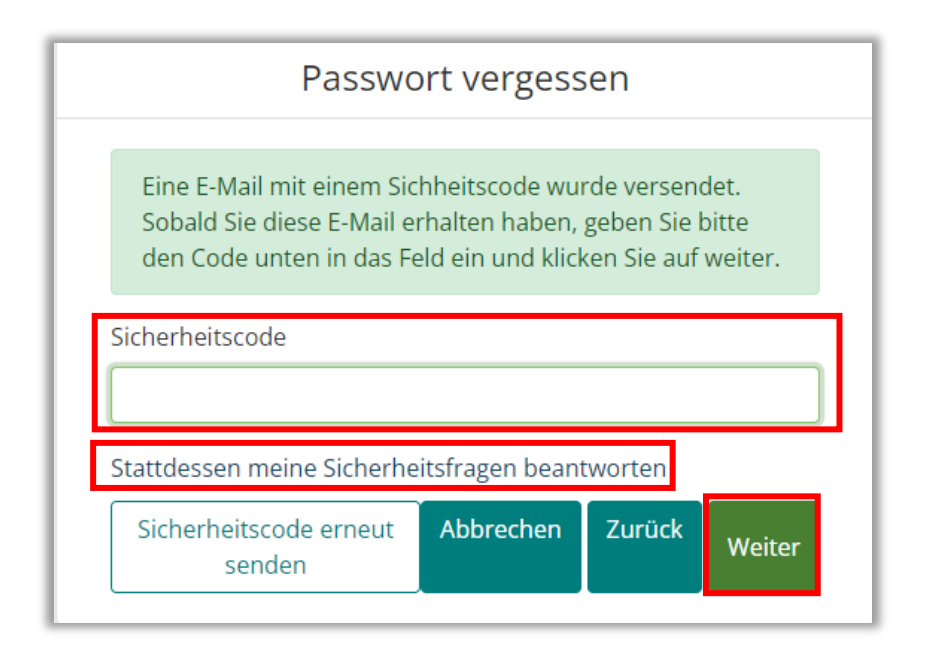

*Abbildung 8 - Sicherheitscode eingeben*

Bitte beachten Sie: Ist eine optionale E-Mail-Adresse im Konto hinterlegt, wird Ihnen bei Klick auf "Passwort vergessen" direkt ein 6-stelliger Sicherheitscode zum Ändern Ihres Passwortes an diese Mailadresse geschickt.

Haben Sie keine E-Mail-Adresse hinterlegt, wird Ihnen ein neues Fenster angezeigt (siehe Abbildung 9).

Wenn Sie nun Ihren Nutzernamen eingeben und auf "Weiter" klicken, werden Ihnen die von Ihnen hinterlegten Sicherheitsfragen angezeigt. Nach der Beantwortung dieser Fragen haben Sie die Möglichkeit sich ein neues Passwort zu hinterlegen.

Oder Sie geben Ihren Nachnamen sowie einmalig für nur diese Anfrage eine E-Mail-Adresse ein und bekommen dann an diese Adresse den Sicherheits-Code zugesandt. Zum Zurücksetzen des Passwortes gehen Sie vor wie in Abbildung 8 dargestellt.

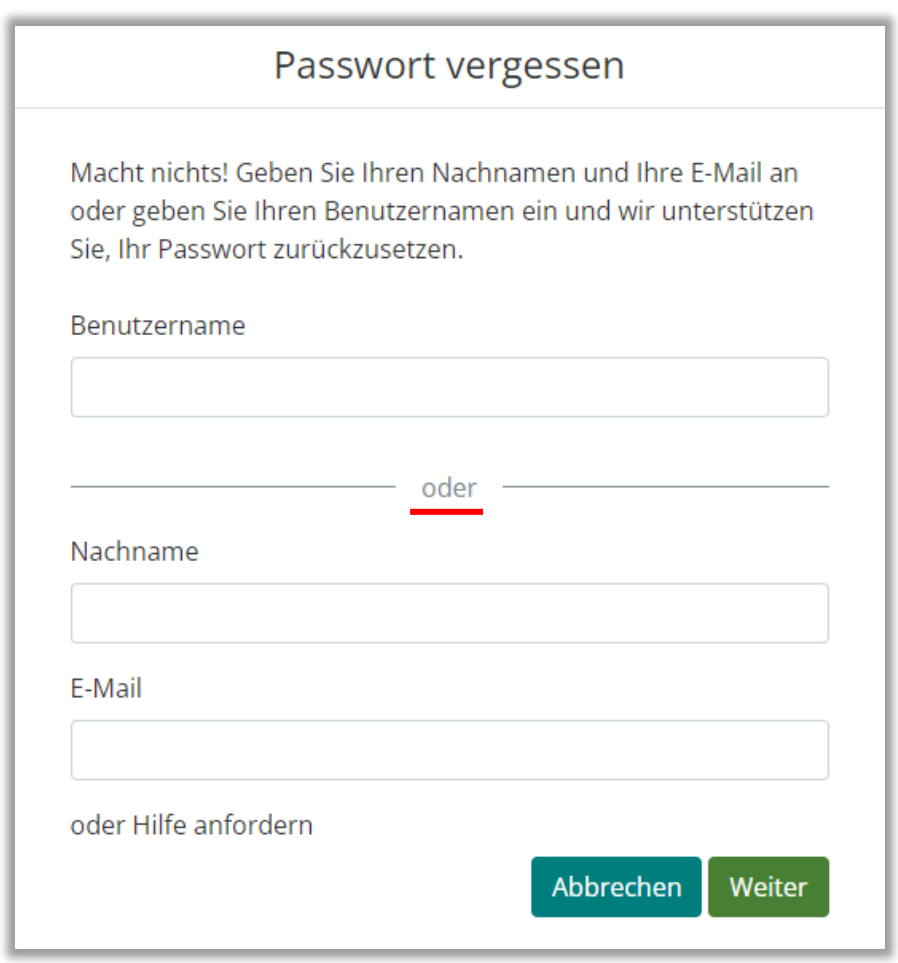

*Abbildung 9 - keine hinterlegte E-Mail-Adresse / neues Fenster*

#### Bestehendes Passwort ändern

Sollten Sie Schwierigkeiten haben, sich ihr Passwort zu merken, können Sie dieses nach erfolgreichem Log-in eigenständig im Relias LMS ändern. Gehen Sie hierzu in Ihre Profileinstellungen (Zugriff siehe Abbildung 2/3). Ändern Sie Ihr Passwort eigenständig, indem Sie beide Felder mit dem identischen Passwort befüllen (siehe Abbildung 10). Klicken Sie anschließend oben rechts auf "Speichern" (siehe Abbildung 11).

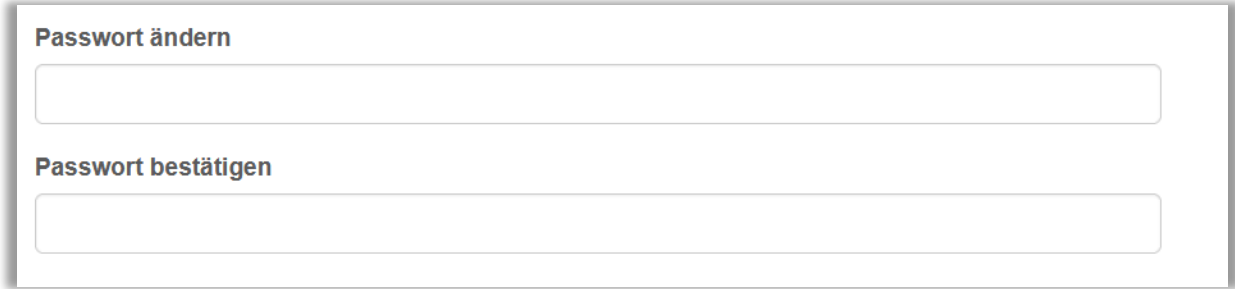

*Abbildung 10 – Bestehenden Passwort ändern*

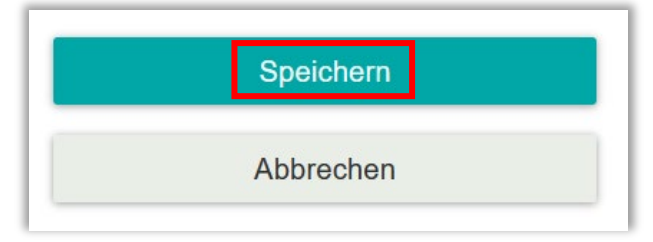

*Abbildung 11 - Speichern*